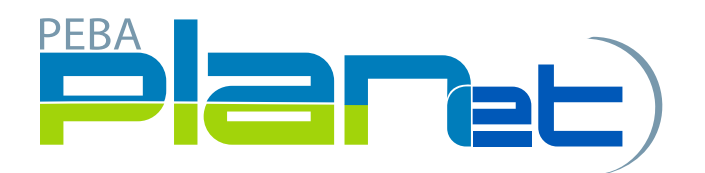

## How to Print a Contribution File Summary

- 1. From the File List, click the Contribution File you want to print. NOTE: You can only print a Contribution File with the status of Processed.
- 2. The the Contribution File selected will highlight in green.
- 3. Click the Print button at the bottom right hand side of the File Details Region.

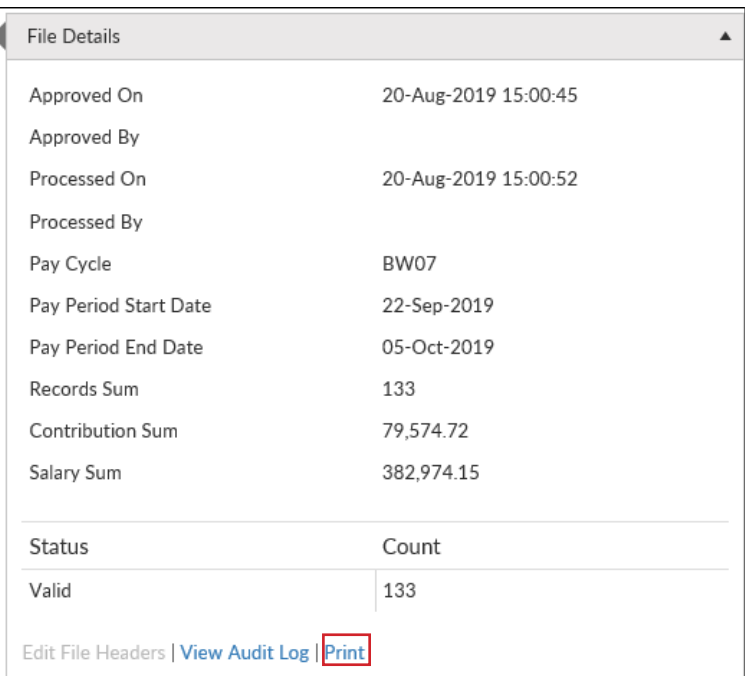

- 4. The Contribution File Summary page will appear.
- 5. Right click on the mouse and click Print to print the Contribution File Summary page.

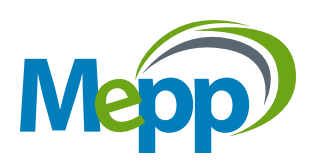